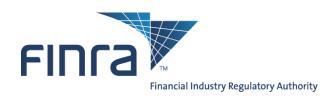

# **OATS Web Interface User Guide**

The OATS Web Interface User Guide provides an overview of the OATS Web Interface. It describes the functionality and steps used to navigate, view, and take action on OATS data and feedback.

This User Guide is a companion document to the following OATS Resources:

- OATS Reporting Technical Specifications, www.finra.org/oatsspecifications. This document provides technical information related to OATS Reporting, including order reporting responsibilities, ROE and FORE layout, and descriptions of each order report.
- OATS Registration and User Entitlement Guide, www.finra.org/oats/registration. This document provides all of the information needed to Register for and create users in OATS.
- OATS Frequently Asked Questions, located at www.finra.org/oatsfags.
- OATS Data Dictionary, www.finra.org/oats/datadictionary. This resource provides a description of all data and feedback on the OATS Web Interface, including OATS fields definitions, allowable values, and conditions that make fields mandatory.

If you have a problem or question and cannot find the solution in the OATS Web Interface User Guide or in the above mentioned OATS Resources, please contact FINRA Business and Technology Support Services. Technology support is available from 8:00 a.m. Monday to 8:00 a.m. Saturday, Eastern Time. Business support is available Monday through Friday, 8:00 a.m. to 6:00 p.m., Eastern Time.

|            | Technical Support         | Business Support          |
|------------|---------------------------|---------------------------|
| Telephone: | 800-321-6273              | 800-321-6273              |
| Fax:       | 240-386-6499              | 240-386-4841              |
| Email:     | supportservices@finra.org | supportservices@finra.org |
| WWW:       | http://www.finra.org      | http://www.finra.org      |

To get more information about OATS, visit the OATS Web Pages at <a href="http://www.finra.org/oats">http://www.finra.org/oats</a>.

# Chapter 1 Introduction to the Order Audit Trail Web Interface

The OATS Web Interface is intended for all Order Sending Organizations (OSOs) — including member firms and third parties acting on behalf of member firms. For both the Customer Test (CT) and Production (PD) environments, there is a corresponding OATS Web Interface with duplicate features.

The OATS Web Interface provides access to daily reporting statistics, rejections, and feedback related to OATS Reporting. It contains features and functions to:

- Obtain feedback related to FORE files, ROE submissions, Matching results, Reverse Linkage results, and Out of Sequence results for all business days within the most recent 90 calendar days
- View, repair, and resubmit Rejected ROEs
- Create and submit OATS Reportable Order Events
- Create and edit OATS Reporting Relationships
- Add and edit OATS Contacts

# **OATS Registration and User Roles**

OATS access is granted through the OATS Registration process. Firms manage their OATS access through the FINRA Entitlement system. Using this system, users can edit personal account information and reset their password. For more information on the OATS Registration process and using the FINRA Entitlement system, refer to the *OATS Registration and User Entitlement Guide*.

There are four user roles in the OATS Application. Each user role has a different level of access in OATS, and only three of the four user roles has access to the OATS Web Interface.

The OATS user roles include:

#### 1. OSO Administrator

OSO Administrators have the highest privilege level. They are responsible for managing all OATS user accounts for their organization. There may be more than one OSO Administrator at an OSO. At least one OSO Administrator will be designated as the primary Account Administrator in the FINRA Entitlement system.

OATS Web Interface privileges for OSO Administrators include:

- o Create, View, and Transmit order data
- View and repair rejected ROEs
- View, create and edit Reporting Relationships
- View, create and edit OATS Contacts
- Obtain feedback from OATS, including OATS Announcements, Reporting Statistics, Out of Sequence, Match Results, and Reverse Linkage Results

Create and edit User Preferences

OSO Administrators also have privileges in the FINRA Entitlement system. Refer to the *OATS Registration and User Entitlement Guide* for information on how to use the FINRA Entitlement system for managing OATS Users. OSO Administrators privileges in the FINRA Entitlement system include:

- Create, edit, and reset passwords for OSO/Firm User and OSO Read-Only user accounts using the FINRA Entitlement system.
- Request to add new and edit other OSO Administrators and FTP/IFT user accounts to FINRA Entitlement

### 2. OSO/Firm User

OATS Web Interface privileges for OSO/Firm Users include:

- o Create, View, and Transmit order data
- View and repair rejected ROEs
- View Reporting Relationships
- View OATS Contacts
- Obtain feedback from OATS, including OATS Announcements, Reporting Statistics,
   Out of Sequence, Match Results, and Reverse Linkage Results
- o Create and edit User Preferences

### 3. OSO Read-Only User

OATS privileges for OSO Read-Only Users include:

- View order data
- View rejected ROEs
- Obtain feedback from OATS, including OATS Announcements, Reporting Statistics, Out of Sequence, Matching Statistics, and Reverse Linkage Statistics
- Create and edit User Preferences.

### 4. FTP/IFT User

FTP/IFT Users transmit data to OATS via FTP or IFT. FTP/IFT users do not have access to the OATS Web Interface. If access to the OATS Web Interface is needed, an additional OATS User account must be created.

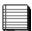

**Note:** For OATS Web Users, a user needs only one account to access both the Production and Customer Test environments.

# **Accessing the OATS Application**

To access and exchange order information with the OATS application, firms need a domestic 128-bit encrypted version of one of the following web browsers:

- Internet Explorer 8.0, 9.0, 10.0, 11.0
- Chrome: Latest version only for OSX, Windows, Linux
- o Firefox: Latest version only for OSX, Windows, Linux
- Safari: Latest version only for OSX

Mobile OS

## Why Strong Encryption Is Required

Due to the confidential nature of the market data you exchange with OATS, all browser software used to communicate with OATS must use 128-bit Strong Encryption, rather than 40-bit Standard Encryption. Strong Encryption provides the highest level of protection to information transmitted over the Internet, and is particularly suited to confidential on-line transactions.

### **OATS Web Addresses**

The OATS Customer Test and Production environments are available via the OATS addresses listed below. Use the Production environment to report production data.

| Access Type                | Customer Test (CT)          | Production (PD)         |
|----------------------------|-----------------------------|-------------------------|
| OATS Web Interface via the | https://firmstest.finra.org | https://firms.finra.org |
| FINRA Firm Gateway         |                             |                         |

## **Web Interface Features and Functions**

The OATS Web Interface is designed to apply consistant features and functions across all screens of the site. This section of the User Guide defines those features.

## Data Perspective

The OATS Web Interface provides up to three data perspectives with which to view the data. Perspectives allow users to see the data aggregated in different ways. The available perspectives are:

- Firm Presents all data for the firm associated with the logged in user. A firm may report for itself, or other Order Sending Organizations may report for the firm.
- Transmitting Presents all data transmitted to OATS by the Order Sending Organization (OSO) associated with the logged in user. Transmitting OSOs may ONLY view and take action on data related to the firms for which they sent data.
- Reporting For the OSO associated with the logged in user, presents all data for which the OSO is authorized to view or take action. Reporting OSOs may ONLY view and take action on data which a firm has authorized them to view.

When a user logs in, OATS will determine which of the above perspectives is applicable. For example, a user associated with a Service Provider who is NOT a member of FINRA may only see the Transmitting Perspective. Another example is a user associated with a firm that submits its own data may only see the Firm Perspective.

The **OATS Summary** page provides the mechanism to select the preferred perspective to view the data. The View as drop down list includes the perspectives applicable to the user. Once selected, the perspective will be applied to data presented on all screens. Available search filters and their list of values are populated based on the user's selected perspective.

To change the perspective, navigate to the **OATS Summary** page, and make a new selection. Users are able to choose a default perspective on the **User Preferences** page, which is described in Chapter 6 of this document.

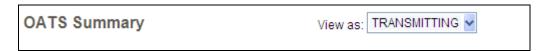

## **Filtering**

All data screens in the OATS Web Interface include data filters that allow users to search or filter the presented data. Each screen has a set of filters that are applicable to the presented data.

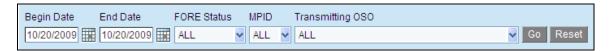

When a screen is initially presented, default values will be used. In most cases, default values include presenting all data available for the most recent OATS Processing Date which has been completed. From that point, a user may filter the data or navigate away from the page.

For all screens where filtering is available, Go and Reset buttons are included. On click, Go will refresh the screen, applying all selected filters. On click, Reset will refresh the screen, applying the default filter values for the screen.

## Sorting

In addition to filtering, users are able to further customize their view of data by sorting. All data screens can be sorted in ascending and descending order by clicking on the heading of the column for which they want to sort.

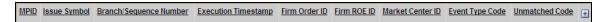

By default, each screen presents data sorted in a manner that is applicable to the subject matter. For example, the Rejection Summary data is sorted by Rejection Code.

### **Expand and Collapse Records**

Some of the data tables presented in the OATS Web Interface include records with many associated fields. To manage the information and the user's ability to sort and filter the data, the most important data fields have been selected to be initially presented. However, the supporting details of each record is available upon request by the user.

When a table is presented that includes a column populated with expand icons  $\frac{1}{2}$ , a user is able to expand one, some, or all records. When a record is expanded, the collapse icon  $\frac{1}{2}$  will appear. To expand or collapse the details of **all** records on the page, click on the icon column heading. To expland or collapse the details of a specific record, click on the icon associated with the record.

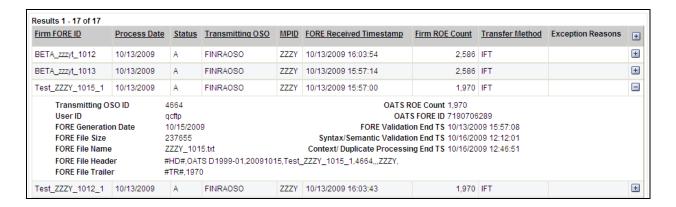

### Download

Most of the OATS feedback on the OATS Web Interface is available to download. Downloading OATS feedback provides users with a comma-delimited text file which the user is able to save and manage the information outside the OATS Interface.

When a table is presented that includes a column populated with download icons , the information associated with the particular record can be downloaded. When the <u>Download</u> button is presented, the user can download all records for the particular feedback screen. When the icon or the button is clicked, the user is presented with a screen and links for each download file that has been created.

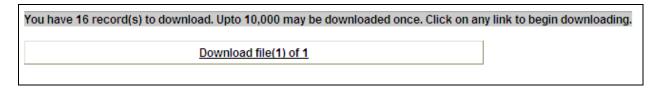

When the file link is clicked, the user is presented with a screen that includes the commadelimited text. Refer to Appendix C of the *OATS Reporting Technical Specifications* for the definition and layout of each feedback type. This information formally defines every column and datatype of the text file created for each feedback type.

```
#QS#,OATS D1999-01,20091023,99999998,1,Y
#QD#,3039,ZZZY,20091015093422,00001218116abc-002,TLSYY,NW,20091015101543,CR,20091015093422
#QD#,3039,ZZZY,20091012000000,MRZ427W8T1,MSFT,OR,20091012151606,CR,20091012000000
#QD#,3039,ZZZY,20091012000000,ABC74TB,MSFT,OR,20091012153548,CR,20091012000000
#QD#,3039,ZZZY,20091012000000,ABC74TB,MSFT,OR,20091012153548,CR,20091012000000
#QD#,3039,ZZZY,20091012000000,ABC74TJ,MSFT,OR,20091012153548,CR,20091012000000
#QD#,3039,ZZZY,20091012000000,ABC74TJ,MSFT,OR,20091012154914,CR,20091012000000
#QD#,3039,ZZZY,20091012000000,ABC74TC,MSFT,OR,20091012154949,CR,20091012000000
#QD#,3039,ZZZY,20091012000000,ABC74TG,MSFT,OR,20091012144154,CR,20091012000000
#QD#,3039,ZZZY,20091015000000,ABC74TG,MSFT,OR,20091015151606,CR,20091015000000
#QD#,3039,ZZZY,20091015000000,ABC74TB,MSFT,OR,20091015151606,CR,20091015000000
#QD#,3039,ZZZY,20091015000000,ABC74TB,MSFT,OR,2009101515151606,CR,20091015000000
#QD#,3039,ZZZY,20091015000000,ABC74TB,MSFT,OR,2009101515154914,CR,20091015000000
#QD#,3039,ZZZY,20091015000000,ABC74TB,MSFT,OR,20091015154914,CR,20091015000000
#QD#,3039,ZZZY,20091015000000,ABC74TB,MSFT,OR,20091015154914,CR,20091015000000
#QD#,3039,ZZZY,20091015000000,ABC74TB,MSFT,OR,20091015154914,CR,20091015000000
#QD#,3039,ZZZY,20091015000000,ABC74TB,MSFT,OR,20091015154914,CR,20091015000000
#QD#,3039,ZZZY,20091015000000,ABC74TB,MSFT,OR,20091015154914,CR,20091015000000
#QD#,3039,ZZZY,20091015000000,ABC74TB,MSFT,OR,20091015154914,CR,20091015000000
#QD#,3039,ZZZY,20091015000000,ABC74TB,MSFT,OR,20091015144154,CR,20091015000000
#QD#,3039,ZZZY,20091015000000,ABC74TB,MSFT,OR,20091015144154,CR,20091015000000
#QD#,3039,ZZZY,20091015000000,ABC74TB,MSFT,OR,20091015144154,CR,20091015000000
#QD#,3039,ZZZY,20091015000000,ABC74TB,MSFT,OR,20091015144154,CR,20091015000000
#QD#,3039,ZZZY,20091015000000,ABC74TB,MSFT,OR,20091015144154,CR,20091015000000
#QD#,3039,ZZZY,20091015000000,ABC74TB,MSFT,OR,20091015144154,CR,20091015000000
#QD#,3039,ZZZY,20091015000000,ABC74TB,MSFT,OR,20091015144154,CR,20091015000000
#QD#,3039,Z
```

To save the text file, do the following:

- 1. From the browser menu, select File → Save As
- 2. Enter the File Name
- 3. Select Text (\*.txt) from the Save as Type list
- 4. Click Save

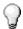

**Tip:** There are several methods to convert text files to data files. The following procedure provides steps to convert a text file to an Excel file:

- 1. Open Excel
- 2. From the Excel menu, select Data → Get External Data → Import Text File
- 3. Select the saved text file and click Import
- 4. Select **Delimited** as the Original Data Type, click **Next**
- 5. Check Comma in the Delimiters box, click Next
- 6. Holding the Shift key, scroll all the way to the right in the Data Preview window and click on the last column (this will highlight all columns in the file)
- 7. Select **Text** in as the Column Data Format, click **Finish**, then click **OK**
- 8. Save the File

### **Print Preview**

The Print Preview feature provides the ability to view the results of a screen in a single page. On pages where this feature is available, click Print Preview.

|                                             | FINRA Test Firm |
|---------------------------------------------|-----------------|
| Selection Criteria                          |                 |
| OATS Processing Date 08/03/2009 - 10/21/200 | 09              |
| MPID ALL                                    |                 |

The first page of the Print Preview includes the OATS environment, Order Sending Organization name, screen name, selection criteria, and print timestamp. Users can print this for record keeping. Viewing the results using the Print Preview format also provides the ability to compare results across days while scrolling.

| Fore       | Status - 10/16/2009                  |       |          |                |
|------------|--------------------------------------|-------|----------|----------------|
| Acce       | epted                                |       | 1        |                |
| Rejected 0 |                                      |       |          |                |
|            | Total                                |       | 1        |                |
|            |                                      |       |          |                |
|            | Statistics - 10/16/2009  Description |       | Received | Rejected       |
| Type<br>NW | New                                  |       | 134      | Rejected<br>14 |
| 1444       | New with Cancel                      |       | 0        | 0              |
|            | New with Desk                        |       | 0        | 0              |
|            | New with Cancel and Desk             |       | 2        | 0              |
| OR         | Combined Order/Route                 |       | 58       | 2              |
| OIL        | Combined Order/Route with Cancel     |       | 0        | 0              |
|            | Combined Order/Route with Desk       |       | 0        | 0              |
|            | Combined Order/Route with Cancel and | Desk  | 0        | 0              |
| OE         | Combined Order/Execution             |       | 0        | 0              |
|            | Combined Order/Execution with Desk   |       | 0        | 0              |
| CR         | Cancel/Replace Report                |       | 5        | 5              |
| RT         | Routing Report                       |       | 14       | 6              |
| DS         | Desk Report                          |       | 0        | 0              |
| EX         | Execution Report                     |       | 51       | 51             |
| CL         | Cancel Report                        |       | 32       | 32             |
|            |                                      | Total | 186      | 110            |
|            | Late                                 |       | 0        |                |
|            | Resubmit                             |       | 186      |                |
|            |                                      |       |          |                |
|            | of Sequence - 10/16/2009             |       |          |                |
| Cancel     |                                      | 0     |          |                |
|            | cel/Replace                          |       | 0        |                |
| Desk       |                                      |       | 0        |                |
| Execution  |                                      |       | 0        |                |
| Route      |                                      | 0     |          |                |

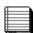

**Note:** This feature is only available on the Reporting Summary page.

## **Export**

The Export function creates a comma separated values file (delimited data file) that can be used to manage, sort, and aggregate the data outside the OATS Interface.

The following rules apply to the Export file:

- 1. First record includes the column header for all fields in the export file.
- 2. Last record includes create timestamp and user ID that requested the export.

- 3. When the user is viewing the screen using the **Transmitting** or **Reporting** perspective:
  - A single record for each OATS Processing Date within the selected date range will be presented. Each record represents the aggregation of all OATS Data transmitted or reported by the OSO associated with the logged in user
  - OSO ID will be populated with the OSO ID of the logged in user
  - MPID will be populated with 'N/A'
- 4. When the user is viewing the screen using the **Firm** perspective:
  - A record for each OATS Processing Date within the selected date range will be displayed that represents the aggregation of OATS data submitted for the firm associated with the logged in user. For these records, MPID = 'ALL'.
  - A record for each MPID that has a Total ROE Count greater than 0 for an OATS Processing Date within the selected date range will be displayed. The record represents the aggregation of OATS data submitted for the MPID of the firm associated with the logged in user. For these records, MPID will be populated.
  - OSO ID will be populated with 'N/A'
- 5. A value of 0 indicates that 0 records apply to the particular count.
- 6. A blank statistic indicates that the value is NOT available as it has NOT been processed.

On pages where this feature is available, click Export

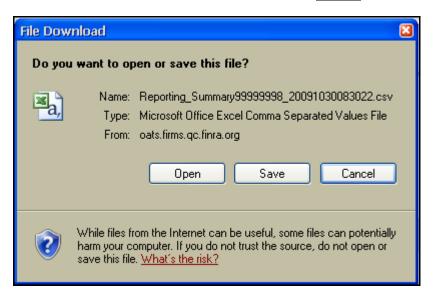

To save the data file, select Save from the Alert Window. To Open the data file, select Open. The file will be opened with the application associated with .csv files. If the file type is not assigned an application, open the file using Excel or another spreadsheet application.

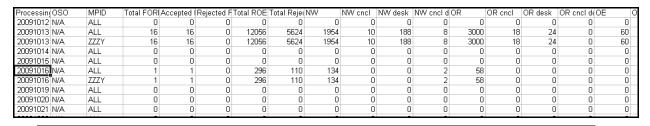

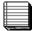

**Note:** This feature is only available on the Reporting Summary page.

## Viewing Event Screens

When entering new order events or repairing individual ROE rejections, OATS presents all of the fields defined for the applicable Event Type on the screen for the user to take action. Based on the user's preference, OATS can display the events in the order specified in the OATS Reporting Technical Specifications or ordered by Related Fields.

### **Related Events View**

Events pages presented in the Related Events view group fields by type. Required fields are presented in bold, are grouped together, and located at the beginning of each event for minimal clicking.

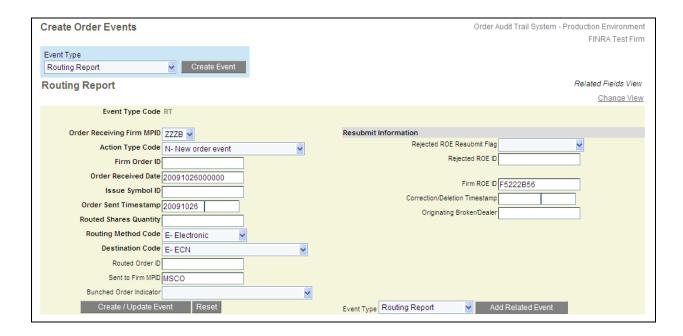

## **Technical Specifications View**

Events pages presented in the Technical Specifications view include the defined position for each field (Seq.) and are ordered as per Appendix C of the *OATS Reporting Technical Specifications*.

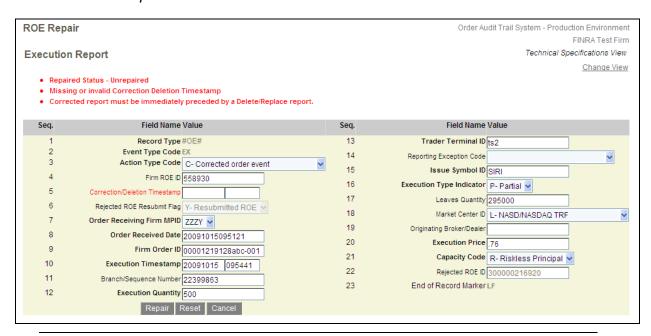

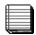

### **Notes Related to Viewing Events Screens:**

- Users are able to change the view of any event screen by clicking <u>Change</u> View.
- Users are also able to set a default view for creating events and viewing ROE rejections in the **User Preferences** page. Refer to Chapter 6 of this document for more information on **User Preferences**.

# Site Map

The OATS Web Interface provides two levels of navigation. The Top Level navigation is presented as Tabs, which on-click will present users with the secondary pages available within the section. The site is organized to provide summary information at the highest level, and more detailed information on the secondary pages.

The following table describes the OATS Web Interface site map:

| Top Level Tabs   | Secondary pages       | Description                                         |
|------------------|-----------------------|-----------------------------------------------------|
| OATS Summary     |                       | View a summary of OATS feedback for the most recent |
| [OATS Home page] |                       | data available. View OATS Announcements and         |
|                  |                       | Resources.                                          |
|                  | System Announcements/ | View a list of OATS Announcements                   |
|                  | Hot Topics            |                                                     |
|                  | OATS Resources        | Links to various OATS related pages                 |

| Reporting & Feedback | Reporting Summary [default]          | View a summary of Order Events, Late Statistics,<br>Rejection Statistics, Out of Sequence, and Matching<br>Statistics                                             |
|----------------------|--------------------------------------|----------------------------------------------------------------------------------------------------|
|                      | FORE Status                          | View a list of FOREs received by OATS.                                                                                                    |
|                      | Out of Sequence Summary              | View Out of Sequence events summarized by reason. Navigate to the list of Out of Sequence events. Download Out of Sequence Events.                                |
|                      | Match Statistics & Summary           | View Matching Statistics and Unmatched Events summarized by Market Center and reason. Navigate to the list of Unmatched Events. Download Out of Unmatched Events. |
|                      | Reverse Linkage Statistics & Summary | View Reverse Linkage Statistics and Unlinked Events summarized by Linkage Type. Navigate to the list of Unlinked Events. Download Unlinked Events.                |
| Rejections & Repairs | Rejection Summary [default]          | View rejections summarized by reason or ROE Status.  Download ROE rejections                                                                                      |
|                      | ROE Repair                           | View a list of ROE rejections. Download and Repair ROE rejections                                                                                                 |
|                      | Group Repair                         | View and Repair ROE rejections which are eligible for Group Repair.                                                                                               |
|                      | Submit Repairs                       | Navigate to the Submit Events page                                                                                                    |
| Report to OATS       | Submit Events [default]              | View, Modify, Download and Submit pending events, including newly entered ROEs and repaired rejections.                                                           |
|                      | Create Order Events                  | Enter OATS order events                                                                                                    |
|                      | Order Entry Preferences              | Navigate to User Preferences page                                                                                                    |
| Administration       | User Preferences [default]           | Stores User Preferences for views and default values                                                                                                    |
|                      | Reporting Relationships              | View, Add and Modify Firm OSO Relationships                                                                                                    |
|                      | Contacts                             | View, Add and Modify OSO Contacts                                                                                                    |
|                      | OATS Users                           | View OATS Users                                                                                                    |

# Chapter 2 OATS Summary

The OATS Summary page is the home page to the OATS Web Interface. This page presents a summary of all OATS feedback for the most recent data available. It also includes OATS Announcements, OATS Resources and the ability to select the Data Perspective.

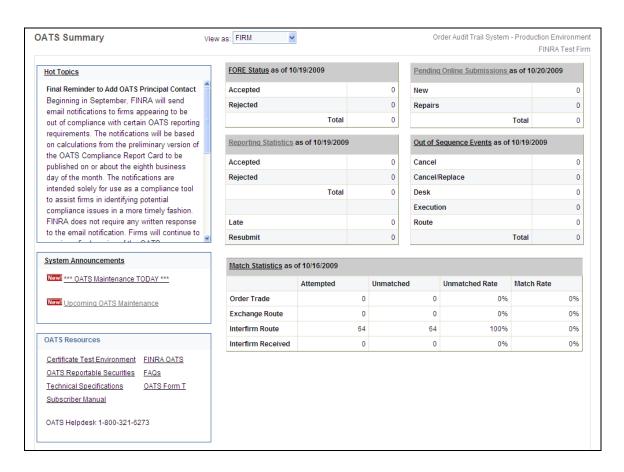

Data presented on the OATS Summary page represents the most recent data available for each of the feedback types, including:

- FORE Status The number of accepted and rejected FOREs.
- Reporting Statistics The number of accepted, rejected, late and resubmitted ROEs.
- Reporting Statistics by Market Class The number of accepted, rejected, late, resubmitted, Out of Sequence, matched and unmatched ROEs classifed by Market Class.
- Out of Sequence Events –The number of Out of Sequence events for each event type.
- Match Statistics The number of attempted, unmatched and match rates for all match types.

 Pending Online Submissions – The number of repaired ROEs or new ROEs entered using the OATS Web Interface which have NOT been transmitted to OATS for processing. OATS will display "Alert: Unsubmitted ROEs" when a user has pending submissions.

A user may navigate directly to the full view of each data type by clicking on the summary title.

### **Announcements**

Hot Topics and System Announcements are provided on the OATS Summary page and include scheduled system outages and upcoming changes to the OATS application. Announcements which have been published since the last time the user logged in are distinguished with a New! icon. Announcements which need immediate or special attention will be presented with an Urgent icon.

Clicking on the Hot Topics or System Announcements title will navigate the user to the full list of announcements, including historical postings.

#### Hot Topics

### OATS Redesigned Website in CT

Welcome to the redesigned OATS Web Interface. The Production release of the new site is scheduled for December 14, 2009. Please refer to the OATS Web Interface User Guide for any questions you may have.

#### System Announcements

\*\*\* OATS Maintenance TODAY \*\*\*

Upcoming OATS Maintenance

### Resources

OATS Resources are a list of urls that provide useful information related to OATS. All links navigate or present users with various information, including the OATS Certificate Test Environment, OATS Reporting Technical Specifications, FINRA's OATS information, and Frequently Asked Questions.

#### OATS Resources

Certificate Test Environment FINRA OATS

OATS Reportable Securities FAQs

Technical Specifications

OATS Form T

Subscriber Manual

OATS Helpdesk 1-800-321-6273

# Chapter 3 Reporting & Feedback

The Reporting & Feedback section of the OATS Web Interface provides feeback and statistics related to OATS reporting. In this section of the site, a user can view, print, and download data and feedback based on their selected perspective.

## **Reporting Summary**

The Reporting Summary is the landing page of the Reporting & Feedback section of the OATS Web Interface. It provides summary statistics and feedback in a consolidated view for a selected day or date range. All OATS feedback, including Reporting Statistics, FORE Status, Out of Sequence and Match Statistics is presented on the Reporting Summary.

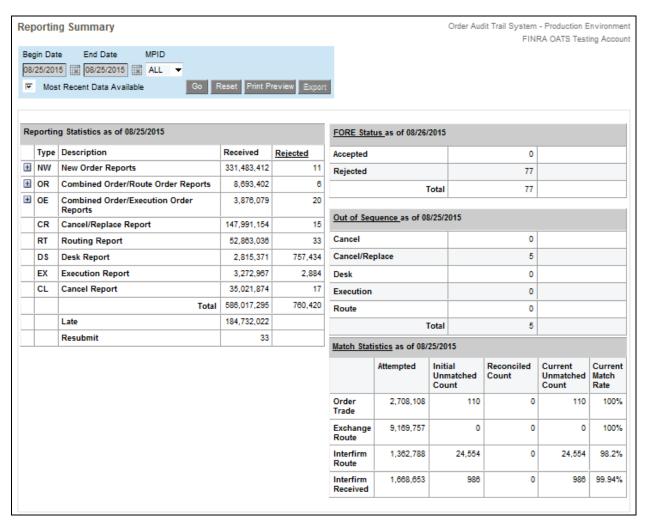

The default view of the Reporting Summary displays the results for the most recent processed data available. Since different types of OATS Feedback are available at different times, the most recent data available does not represent a single business day.

Features on the screen include the ability for users to view, print and/or export Reporting Statistics for all business days within the most recent 90-calendar days.

# **Market Class Reporting Summary**

The Market Class Reporting Summary provides Reporting Statistics, Out of Sequence and Match Statistics classified by Market Class for a selected day or date range. Tape A/B securities include all symbols listed on the NYSE, NYSE Arca and NYSE Amex. Tape C securities include symbols listed on the Nasdaq Stock Market. Unlisted securities are symbols they are NOT listed, or that do NOT meet the requirements/qualifications for the CTA Plan.

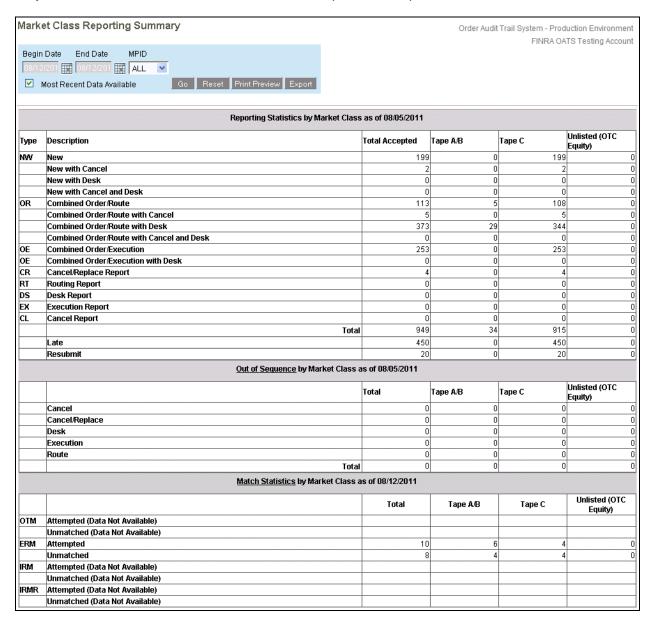

The default view of the Market Class Reporting Summary displays the results for the most recent processed data available. Features on the screen include the ability for users to view,

print and/or export Reporting Statistics for all business days within the most recent 90-calendar days.

## **FORE Status**

FORE status indicates whether a FORE was accepted or rejected. For each FORE file, information is provided that includes the OSO that transmitted the FORE, the method used to transmit the file, and the timestamps associated with each of the validation processes applied to the file.

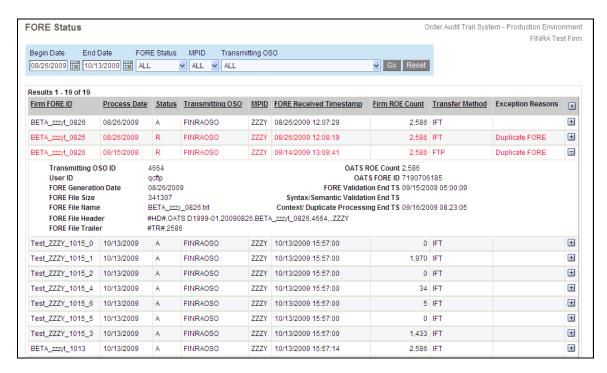

The default view of the FORE Status screen displays FOREs received for the most recent completed business day. For a single or multiple days, users are able to view high level information about each FORE, and are also able to expand the view of each record to see more detailed information.

# **Out of Sequence Summary and Events**

The Out of Sequence Summary presents secondary orders whose event timestamps are prior to the Order Received Timestamp reported on the New Type Order. The OATS Web Interface provides a count of these out of sequence events, aggregated by the Out of Sequence Reason Code.

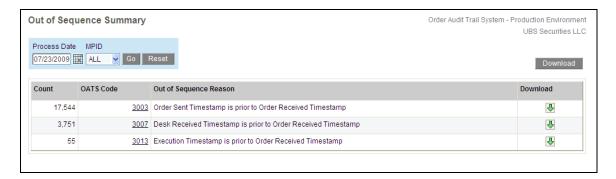

The default view of the Out of Sequence Summary screen displays Out of Sequence results for the most recent business day where processing is complete. For a single processing date, users are able to view the summary, download Out of Sequence Events, or navigate to the list of Out of Sequence events. Click on the **OATS Code** to view the list of Out of Sequence events for the selected reason.

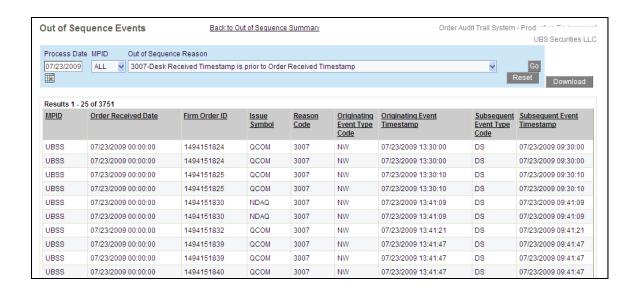

## **Match Statistics and Unmatched Events**

The Match Statistics & Summary page presents feedback related to all of the OATS matching processes. In a single view, a user is able to see the outcome of all OATS matching processes for a particular date. For a selected Process Date for each match type, the number of events that were attempted and were initially unmatched, along with the number of events reconciled, current unmatched count, and current match rate is displayed. Users can expand the link to view statistics by Sent to Firm MPID, Routing Firm MPID, Market Center ID, and Destination Code. Execution and Route Reports where a match is found after the initial unmatch will be credited to the firm and included in the Reconciled Count. Also, unmatched events, aggregated by Unmatched Reason Code are displayed.

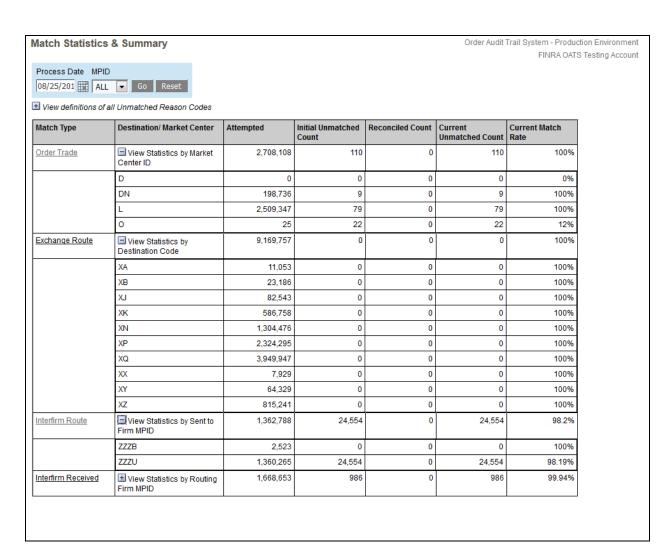

The default view of the Match Statistics & Summary screen displays Match results for the most recent business day where processing is complete. For a single processing date, users are able to view the summary, download unmatched events, or navigate to the list of unmatched events. Click on the <u>Match Type</u> or <u>Unmatched Code</u> to view the list of unmatched events for the selected match type or reason.

When viewing the unmatched events, users are able to expand the view of each record to see more detailed information. They can also select to view only currently unmatched events,or only reconciled events that were previously unmatched. A volume limitation is applied on the number of unmatched records that can be viewed on the OATS Website, please refer Appendix-C for additional details.

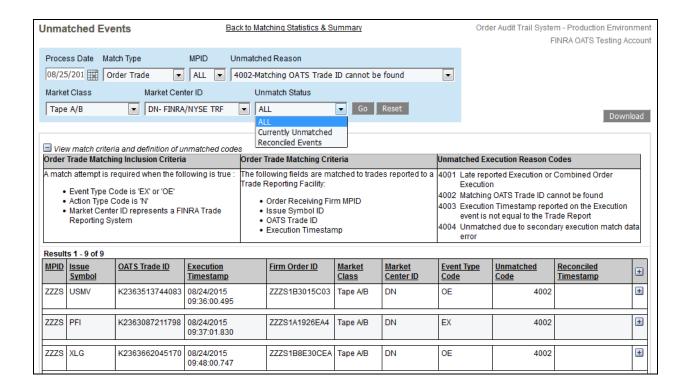

# **Reverse Linkage Statistics and Unlinked Events**

The Reverse Linkage Summary and Unlinked Events pages present feedback related to all OATS Reverse linkage processes. For a single processing date, a user is able to see the Reverse linkage summary, unlinked events summary and unlinked events for each reverse linkage process.

On the Reverse Linkage Summary screen, for a selected OATS Processing Date, the user can view the number of trade reports, exchange orders, and OATS new orders that were attempted to be linked in the reverse linkage process and the resulting unlinked counts and unlinked percentages. The default view of the Reverse Linkage Summary screen displays results for the most recent business day for which processing is complete. The users can click on Reverse Linkage Type to view a detailed summary of Unlinked Events.

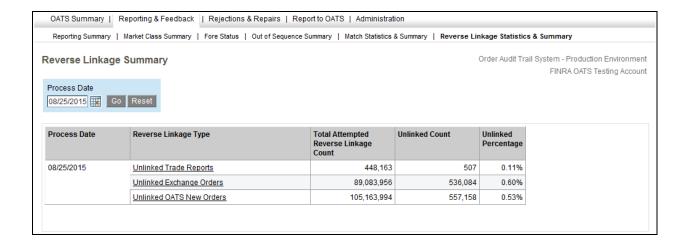

# **Unlinked Events Summary**

On the Unlinked Events Summary page, users can view summary information, download unlinked events, or navigate to the list of unlinked events for a single processing date. Click on any Reverse Linkage Type to view the detailed summary of unlinked events for the selected linkage type.

The Unlinked Trade Reports link in the Reverse Linkage Summary provides a summary of Unlinked Trade reports by Reporting Executing MPID, Market Center ID, Contra Executing MPID, Reporting Executing Capacity and Media Report Flag. Click on Market Center ID to view the list of unlinked events for the selected summary Market Center ID.

The Unlinked Exchange Orders link in the Reverse Linkage Summary provides a summary of Unlinked Exchange Orders by Exchange Participant ID, Exchange Code and Capacity. Click on a Destination Code to view the list of unlinked events by the selected Destination Code.

The Unlinked New Orders link in the Reverse Linkage Summary provides a summary of Unlinked New Orders by Routing Firm MPID and Receiving Firm MPID. Click on a Receiving Firm MPID to view the list of unlinked events for the Receiving Firm MPID.

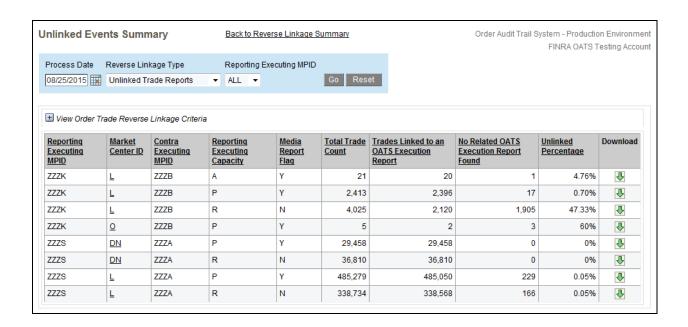

# **Unlinked Events**

For a single processing date, users can view or download the details of unlinked events for any Reverse Linkage type on the Unlinked Events Screen.

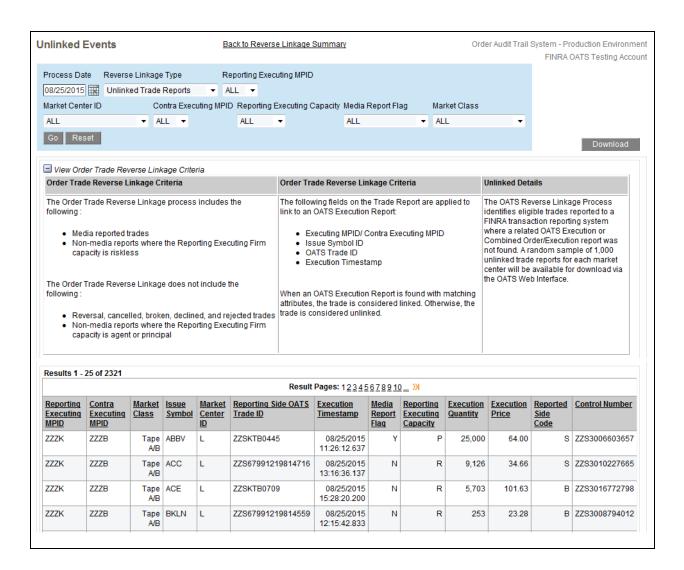

# Chapter 4 Rejections & Repairs

All ROE rejections must be repaired and resubmitted to OATS. The Rejections & Repairs section of the OATS Web Interface provides the mechanism for users to manage and repair their rejections. Within the screens of this section users have the ability to view, download, and repair rejections based on their selected perspective.

Navigation and filters available within the Rejections & Repairs screens provide the user with a great amount of flexibility to manage their preferred method for viewing and editing rejection data. A user is able to view rejections organized by Related Fields or as per the Technical Specifications order. Also, while working on rejections for a specific Process Date, the same date will be presented across all rejection screens until the user selects a different date or resets it.

## **Web Repair Methods**

Repairing Rejections in the OATS Web Interface requires a user to complete two steps:

**Step 1**: Repair the rejected events using the screens available in the Rejections & Repairs section of the OATS Web Interface. Once repaired, OATS will update the Repair status from 'Unrepaired' to 'Repaired, and will stage the events for resubmission.

**Step 2**: Submit the rejections to OATS for processing. OATS will update the Repair Status to 'Sent'.

OATS provides several mechanisms within the OATS Web Interface to repair rejections, including:

- o **Individual ROE Repair** To repair a single rejection, navigate to the **ROE Repair** screen. Open a rejection event and edit the specific field or fields which caused the rejection. Once the event has been updated, click **Repair**. On click, the Web Interface will validate the event to ensure it includes correct syntax and valid values and will stage it for resubmission to OATS.
- O Automatic Repair for Order Does Not Exist in OATS When a New Order or Cancel/Replace order is repaired and there are subsequent events that rejected because the original order "does not exist in OATS", those ROEs are automatically repaired. OATS will initiate this auto-repair process when a ROE is repaired that also has subsequent events that rejected for "order does not exist in OATS" within the OATS 5-day window.
- Send Checkbox Late submissions or missing FORE files often generate context rejections for "order does not exist in OATS". Once the missing data has been submitted, the "order does not exist in OATS" rejections can be repaired by just resubmitting them. To stage one more context rejections for resubmission without updating any of the data within the record(s), navigate to the ROE Repair screen and filter the records by selecting Rejection Type of Context. Click the Send checkbox for all rejections that apply. Scroll down to the bottom of the screen and click Send.

Group Repair – Discrepancies in reference data can cause numerous rejections for invalid Issue Symbol or MPID. These type of rejections are repaired by correcting a value that may apply to one or many records. To repairs these type of rejections with a single update and stage them for resubmission to OATS, navigate to the **Group Repair** screen. Enter the correct symbol and click Repair.

# **Rejection Summary**

The Rejection Summary is the landing page for the Rejections & Repairs section of the OATS Web Interface. The screen presents all rejected events, aggregated by Rejection Reason Code or by FORE file.

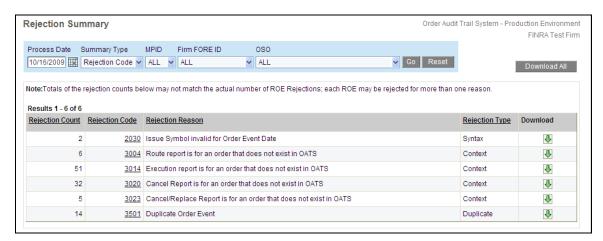

The default view of the Rejection Summary screen displays a summary for the most recent business day where processing is complete. For a single processing date, users are able to view the summary, download some or all rejections, or navigate to a list of rejections for a selected Rejection Code. Click on the repairable **Rejection Code** to view the list of rejections for the selected reason.

# **ROE** Repair

The ROE Repair screen provides the list of rejected events and their repair status for a single process date. This screen provides the user with the ability to select and repair one or more rejections.

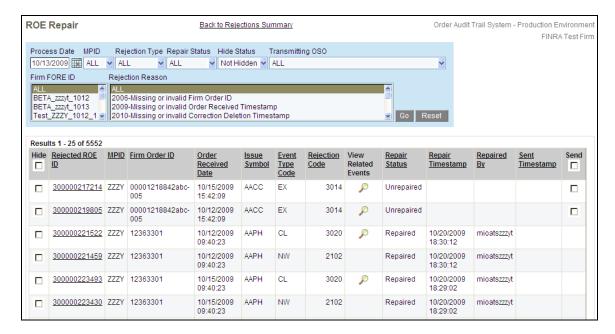

The default view of the ROE Repair screen displays the list of repairable rejections for the most recent business day where processing is complete. The repair status, repair timestamp and user who made each repair is displayed. A rejection status can be any of the following:

- Unrepaired no action has been taken.
- Repaired the rejection has been repaired and has NOT been sent to OATS for processing.
- Sent the rejection has been repaired and has been sent to OATS for processing.

The ROE Repair screen provides a user with many options to filter, sort and manage the rejections displayed on the screen, including:

- Hide The Hide column provides the ability to remove one or more records for the user's view while working on rejections. Check one or more rejections and click Hide (button located at the bottom of the screen). Hiding a record does not delete, edit, or impact the repair status of the rejection. A rejection is no longer Hidden when a user clicks Unhide (button located at the bottom of the screen) or when the user logs out and logs back into the OATS Interface.
- Click on the Rejection Code to view the details of the Rejection and open for repair.
- View Related Events For Context rejections, users are able to view a list of events with the same order identifier or are related because of subsequent Cancel/Replace events. This view gives the user the ability to see all related rejections and helps to make a determination on how to repair the events. To view the list of related events, click
- Send The Send column provides the ability for a user to stage one or more records,
   without editing, for resubmission to OATS. The View Related Events column provides

the ability to see one or more rejections with the same or related order identifier. Check one or more rejections and click Send (button located at the bottom of the screen).

## Repairing Individual Rejections

From the ROE Repair screen, users are able to select and open individual rejections for repair. The OATS defined event type is presented with all fields populated as per the original submission. The Repair Status and all associated rejection reasons are displayed just below the event type title.

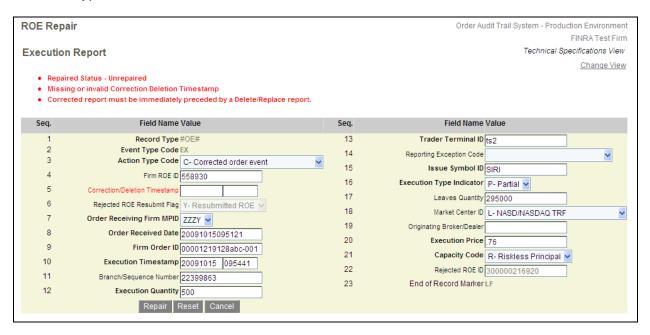

When viewing and repairing individual rejection records, users are able to take any of the following actions:

- Repair Enter the corrected value and click Repair. On click, OATS will validate the
  updated rejection. If valid, OATS will return the user to the ROE Repair screen to take
  further action. If the update does not pass validation, OATS will present the user with an
  updated rejection reason.
- Reset To reset the screen and populate the fields with the data from the original submission, click Reset.
- Cancel To cancel and return back to the ROE Repair screen, click Cancel.
- Change View To change the screen view, click <u>Change View</u>.

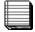

## Notes Related to Repairing Rejections in OATS:

- The fields associated with the rejection(s) are also presented in bold red font
- o Refer to the OATS Data Dictionary or the OATS Reporting Technical

Specifications for the definition of each field and the conditions of when the field is required.

- Required fields are indicated by bold face and font color.
- OATS will auto-populate the Rejected ROE Resubmit Flag equal to 'Y' and the Rejected ROE ID, which is required for the Rejection Repair process.
- The OATS Web Interface validates for syntax and semantics prior to submission. However, submitted data is also validated for context, which may result in rejections.

# **Group Repair**

The Group Repair screen presents users with Group Repair eligible rejections, which are records that rejected for one reason, and that reason is for an invalid Issue Symbol or MPID. The Group Repair eligible rejections are:

- Invalid Order Receiving Firm MPID
- Invalid Routing Firm MPID
- Invalid Sent to Firm MPID
- Missing or Invalid Issue Symbol ID
- Issue Symbol invalid for Order Event Date
- Issue Symbol does not match listing market format

These type of rejections are repaired by correcting a value that may apply to one or many records.

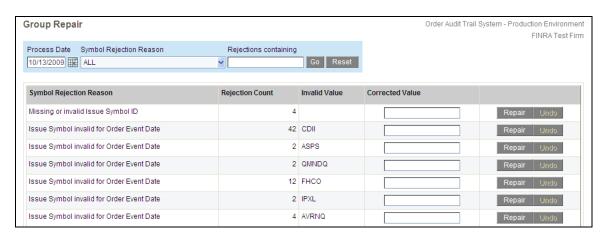

The default view of the Group Repair screen is to display all Group Repair eligible rejections for the most recent business day where processing is complete. When viewing Group Repair eligible rejections, users are able to take any of the following actions:

o **Repair** - Enter the correct value and click Repair. Once Repaired, the Repair button will be disabled and the Undo button will be enabled.

| 0 | <b>Undo</b> - Users may undo the Group Repair of rejections that have not been sent. To undo the repair, click Undo. |  |
|---|----------------------------------------------------------------------------------------------------|--|
|   |                                                                                                    |  |
|   |                                                                                                    |  |
|   |                                                                                                    |  |
|   |                                                                                                    |  |
|   |                                                                                                    |  |
|   |                                                                                                    |  |
|   |                                                                                                    |  |
|   |                                                                                                    |  |
|   |                                                                                                    |  |
|   |                                                                                                    |  |
|   |                                                                                                    |  |
|   |                                                                                                    |  |
|   |                                                                                                    |  |
|   |                                                                                                    |  |
|   |                                                                                                    |  |
|   |                                                                                                    |  |
|   |                                                                                                    |  |

# Chapter 5 Report to OATS

The Report to OATS section of the OATS Web Interface provides users with the ability to create Reportable Order Events (ROEs) and transmit data to OATS for processing. Within the screens of this section, users can create ROEs, edit, download, and transmit all data, including rejections, which are staged for submission to OATS.

## **Submit Events**

The Submit Events screen is the landing page of the Report to OATS section of the OATS Web Interface. Data which is pending submission to OATS for processing is presented on this screen. This data represents all previously created ROEs as well as all repaired rejections.

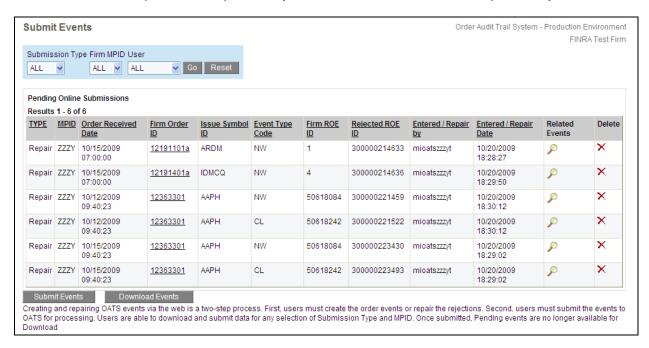

Users are able to view, update, or delete any pending event prior to submitting the data to OATS. When viewing Pending Online Submissions, users are able to take any of the following actions:

- Click on the Firm Order ID to view the Pending Event and open it for editing.
- View Related Events To view the list of events with the same order identifier or events which are chained together, click
- Delete Pending Events To delete a Pending Event, click
- Download Events Prior to submitting the data to OATS, click on Download Events to download the events. OATS presents the records in a comma-delimited format where the user is able to save and manage the information outside the OATS Interface.

Submit Events for Processing - To submit the ROEs created on the website and all rejections repaired using the website, click Submit Events. OATS will create one or more FORE files and will submit the data for processing. OATS will present the name of each FORE file created. Status for these submissions is availabe on the FORE Status page.

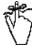

### Important!

- To meet the order reporting rules and requirements for data retention of order information, firms that submit ROEs or repair rejected ROEs via the Web Interface must retain a copy of the ROEs at their firm. Ensure that you download a copy of all ROEs entered via the OATS Web Interface before you exit the current session (for procedure, see "To Download and Send ROEs to OATS," discussed later in this chapter). After you exit the current session, the ROEs are no longer available.
- Once data has been submitted, it can no longer be downloaded.
- Pending events that are not submitted to OATS within 30 days will NOT be processed and will be discarded.

## **Create Order Events**

Users are able to use the Create Order Events feature as a mechanism to report OATS ROEs. Reporting to OATS using the OATS Web Interface requires a user to complete two steps:

- **Step 1**: Enter the ROEs using the Create Order Events screens.
- Step 2: Submit the ROEs to OATS for processing.

The Create Order events screen provides the ability to create any of the defined OATS Event Types, including:

- New Order Report
- Combined Order/Route Report
- Combined Order/Execution Report
- Cancel/Replace Report
- Route Report
- Desk Report
- Execution Report
- Cancel Report

Select the Event Type and click Create Event.

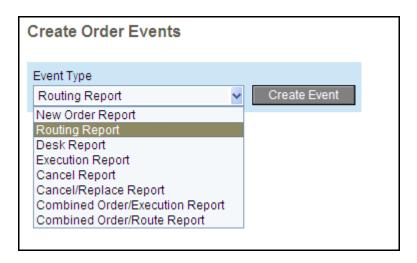

The event is presented, which includes all fields defined for the selected event type. Fields will be populated as per the defined **User Preferences** for each user. If preferences have not been defined, all fields will be blank. Refer to Chapter 6 of this document for a description of the **User Preferences** page.

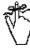

**Important!** Users are strongly encouraged to review the fields automatically populated based on default settings established in the **User Preferences** for each order to ensure they are applicable to that specific order. Failure to override a default setting for a specific order that results in inaccurate information being transmitted to OATS may result in a violation of the OATS Rules.

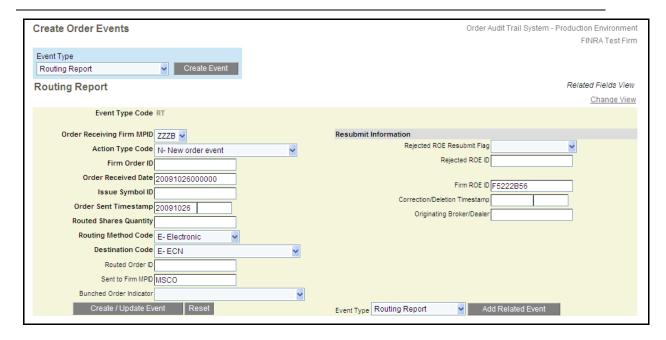

When creating order events, users are able to take any of the following actions:

Create Event - enter the associated data and click <u>Create/Update Event</u>. On click,
 OATS will validate the event. If the order event has a syntax or other error, OATS will

display a notification message which includes the error(s). If the event is valid, OATS will present a message indicating the ROE has been created.

- Reset To clear the screen and populate the field values as per the User Preferences, click Reset.
- Add Related Event Users are able to create subsequent events with the same order identifier as a previously entered event which has not been submitted. To create a related event, choose the Event Type from the bottom of the Create Events screen and click Add Related Event. The selected event will be opened and the order identifier (Firm MPID, Firm Order ID and Order Received Date) will be populated and equal to the order identifier of the originating event.
- Change View To change the screen view, click <u>Change View</u>.

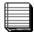

## **Notes Related to Creating Order Events in OATS:**

- Auto-generated and auto-populated fields may be changed as needed.
- Refer to the OATS Data Dictionary or the OATS Reporting Technical Specifications for the definition of each field and the conditions of when the field is required.
- Required fields are indicated by bold face and font color
- To select multiple Desk Handling or Special Handling codes, use the Ctrl key.
- The OATS Web Interface validates for syntax and semantics prior to submission. However, submitted data is also validated for context, which may result in rejections.

# Chapter 6 Administration

The Administration section of the OATS Web Interface provides users with the ability to:

- Create and Store User Preferences
- Create and Edit Reporting Relationships
- Create and Edit Contacts
- View a list of OATS Users

### **User Preferences**

The User Preferences feature of the OATS Web Interface enables individual users to set default views, select specific fields for OATS to auto-generate, and set default values. These settings are applied each time a user who has created User Preferences logs in.

Setting User Preferences is optional. Users may set default views and values for any fields which are available on the User Preferences page. If a user has not set any preferences, OATS will present default values.

The first section of the User Preferences page enables users to select View Preferences. Users can set the following View Preferences:

- Data Perspective Select the default perspective with which to view the data presented on all screens. OATS will display the applicable list of perspectives based on the logged in user.
- Create Order Events Select default view when displaying events screens for creating new events.
- ROE Repair Selected default view when displaying events screens for repairing rejections.

The last two sections of the User Preferences page includes a list of fields for users to select which instructs OATS to auto-generate and auto-populate values on the Create Events screens. This feature allows firms to designate values for fields, which are often the same for each order event.

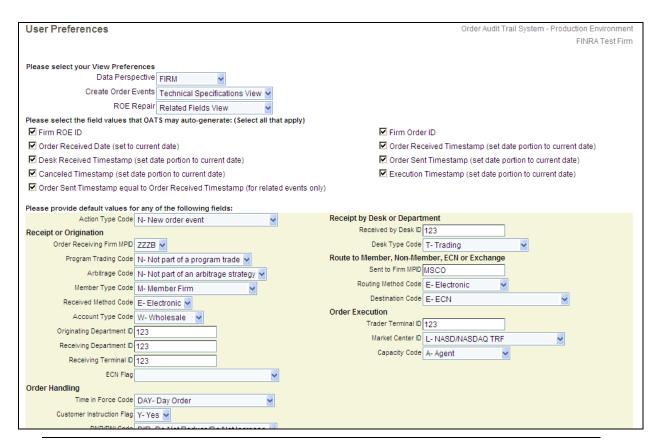

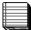

### **Notes Related to User Preferences:**

- Setting default values is optional. Firms may set default values for any fields which are available on the User Preferences page to be autopopulated.
- Selecting fields to be auto-generated is optional. Firms may select any field, which is available on the User Preferences page to be auto-generated.
- For selected Timestamp fields, OATS will auto-generate the date portion of the field with the current date. Users are required to provide the time portion of the field in HHMMSS format except when a user selects the Order Sent Timestamp equal to Order Received Timestamp option.
- As of 11/2009, the Cancel Timestamp, Desk Received Timestamp and Receipt by Desk or Department information, if defined in the User Preferences, will NOT be auto-populated for NW, OR, and OE events.
- To remove a default value, remove the value from the field or select <br/>
   value in the drop down list.

Users can create or update User Preferences at any time. To create or update preferences, click Set/Update Default Values, found at the bottom of the page.

# Reporting Relationships

Reporting relationships establish a relationship between a firm and an Order Sending Organization(OSO) for purposes of transmitting and reporting OATS data. In order to transmit data to OATS, all firms must create Reporting Relationships.

There are two types of Reporting Relationships:

- Transmitting Authorizes an Order Sending Organization to transmit data to OATS for processing on behalf of itself or on behalf of another firm. Using the OATS Web Interface, Transmitting OSOs may view the FORE files they transmitted.
- Reporting Authorizes an Order Sending Organization to view or take action on data using the OATS Web Interface. Using the OATS Web Interface, Reporting OSOs may view and take action on data where the header of the FORE file is populated with the OSO ID of the Reporting OSO.

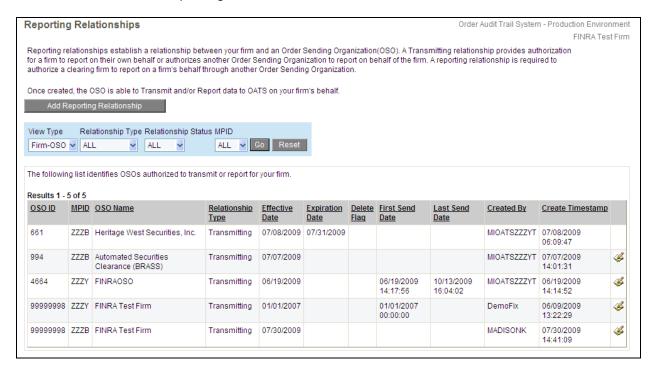

Using the functionality in this screen, authorized users are able to take the following actions:

- View OSO-Firm Relationships View the list of firms that have authorized your firm to Transmit and/or Report on their behalf. This list is read-only; users are not able to edit or delete these records. To see this list, select the View Type of OSO-Firm in the filter section.
- View Firm-OSO Relationships View the list of Transmitting and Reporting Order Sending Organizations authorized by the firm associated with the logged in user. To see this list, select the View Type of Firm-OSO in the filter section.
- Create Relationship To add a new Relationship that authorizes an Order Sending Organization to transmit or report data for your firm, click Add Reporting Relationship.

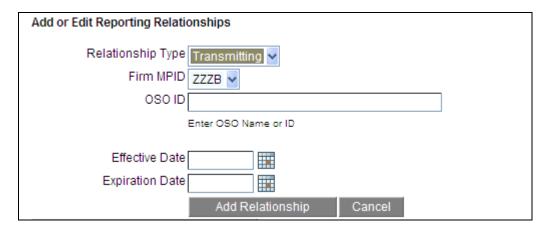

Populate all of the information and click Add Relationship. Once created, the OSO is able to transmit and/or report data to OATS on the firm's behalf starting on the effective date of the relationships. Click Cancel to cancel the Add Relationship action and close the data entry section of the screen.

o Edit or Expire Relationship - To edit or expire an active relationship, click

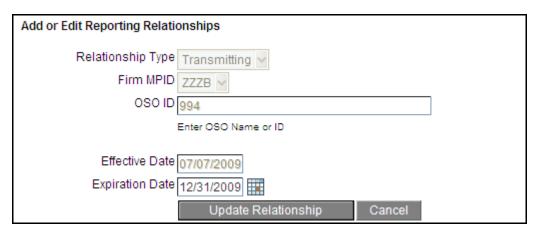

Add or update the Expiration Date and click Update Relationship. None of the other fields are editable. Note, once a relationship has expired, it is no longer editable. Click Cancel to cancel the Edit Relationship action and close the data entry section of the screen.

## **Contacts**

Contacts information is used by OATS technical and regulatory staff to identify the appropriate person(s) to contact concerning a variety of OATS-related topics or issues. All Contacts receive OATS email announcements. A Contact may or may not be a user of the OATS application. Contact types include:

- OATS Principal The contact designated to receive electronic mailings related to OATS reporting requirements as a result of the preliminary version of the OATS Compliance Report Card.
- Administrator The primary contact for OATS Entitlement inquiries, this contact is responsible for managing User IDs and passwords, Entitlement requests, and updating organization data in the OATS Web Interface.
- Technical Support The primary contact for assisting FINRA in resolving OATS-related technical issues.
- Compliance A contact who can assist FINRA in resolving OATS-related compliance issues.
- Other

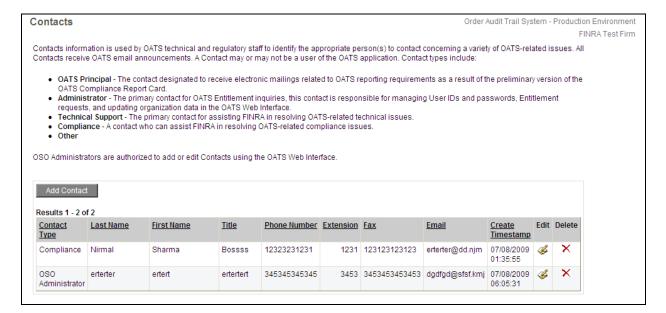

Using the functionality in this screen, authorized users are able to take the following actions:

Add a Contact - To add a new contact, click Add Contact.

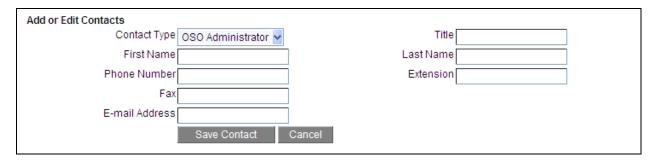

Populate all of the information and click Save Contact. To cancel and close the Add or Edit Contacts section of the screen, click Cancel.

Edit a Contact - To edit or expire a Contact, click
 Update the contact information and click Update Contact. To cancel and close the Add or Edit Contacts section of the screen, click Cancel.

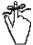

**Important!** It is very important that firms keep the OATS Contact information updated on the Web. When we have an issue that affects your firm or OSO, we will use these contact numbers on the Web to contact your firm

## **OATS Users**

The OATS Users page displays the list of OATS users. The list includes all active and expired user accounts, along with their respective User Role.

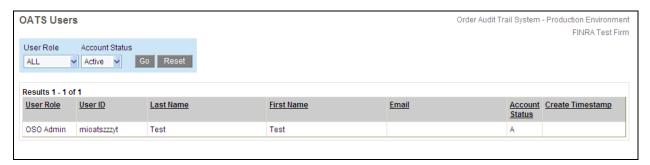